## 智慧教室操作说明

智慧教室是我校加速推进"翻转式、探究式、混合式、小 班化"教学模式改革,切实提升课堂教学质量的重要举措。 我校于今年暑期建成 30 间智慧教室,包括研讨型教室、远程 互动教室、思政教室等,目前已陆续投入使用。

[一、智慧教室类型及分布](#page-1-0)

[二、智慧教室基本部件](#page-2-0)

[三、基本功能\(上下课,切换台式机和笔记本等操作\)](#page-5-0)

[四、远程互动功能\(远程互动教室支持\)](#page-6-0)

五、小组研讨功能 [\(远程互动教室支持\)](#page-8-0)

(一) [研讨功能](#page-8-1)

(二) [无线投屏功能](#page-9-0)

| 类型     | 位置       | 教室号                               |
|--------|----------|-----------------------------------|
| 研讨型教室  | 三号教学楼    | 三号教学楼 310、311、312、318、410、412、    |
|        | $(10)$ 问 | 415、435、436、430                   |
|        | 研究生楼     | 研究生楼 103、105、106、203、204、209、210; |
|        | (7间)     | 教学模式下具备分组讨论功能                     |
| 阶梯型教室  | 研究生楼     | 研究生楼 301、302                      |
|        | (2间)     | 教学模式下具备分屏显示功能                     |
|        | 良乡理学楼    | $C1-106$ , $C2-106$               |
|        | (2间)     | 教学模式下具备分屏显示功能                     |
| 远程互动教室 | 研究生楼     | 研究生楼 104、305                      |
|        | (2间)     | 具备分组讨论、远程互动教学、录播等教学模式             |
|        | 信息楼      | 信息楼 6001                          |
|        | $(1$ 间)  | 具备分组讨论、远程互动教学、录播等教学模式             |
|        | 良乡综合楼B座  | 综合教学楼 B 座 101、102、104、105         |
|        | (4间)     | 具备分组讨论、远程互动教学、录播等教学模式             |
| 思政教室   | 中心教学楼    | 中心教学楼 425                         |
|        | $(1$ 间)  | 教学模式下具备分屏显示、思想政治课功能               |
|        | 良乡综合楼B座  | 综合教学楼 B 座 103                     |
|        | $(1$ 间)  | 教学模式下具备分屏显示、思想政治课功能               |

<span id="page-1-0"></span>一、 智慧教室类型及分布

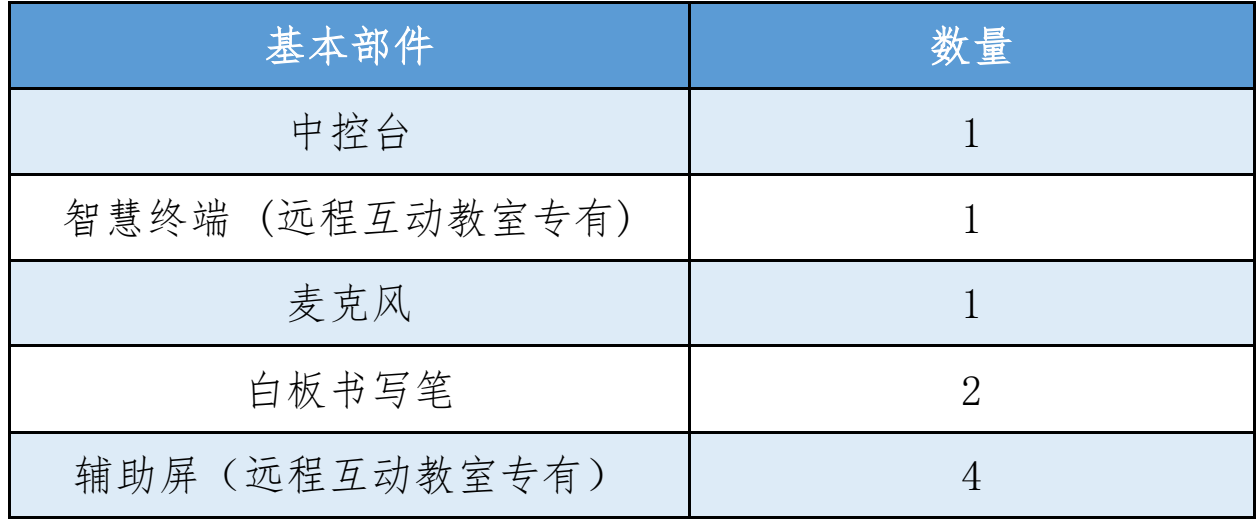

<span id="page-2-0"></span>二、 智慧教室基本部件

# 1.中控台

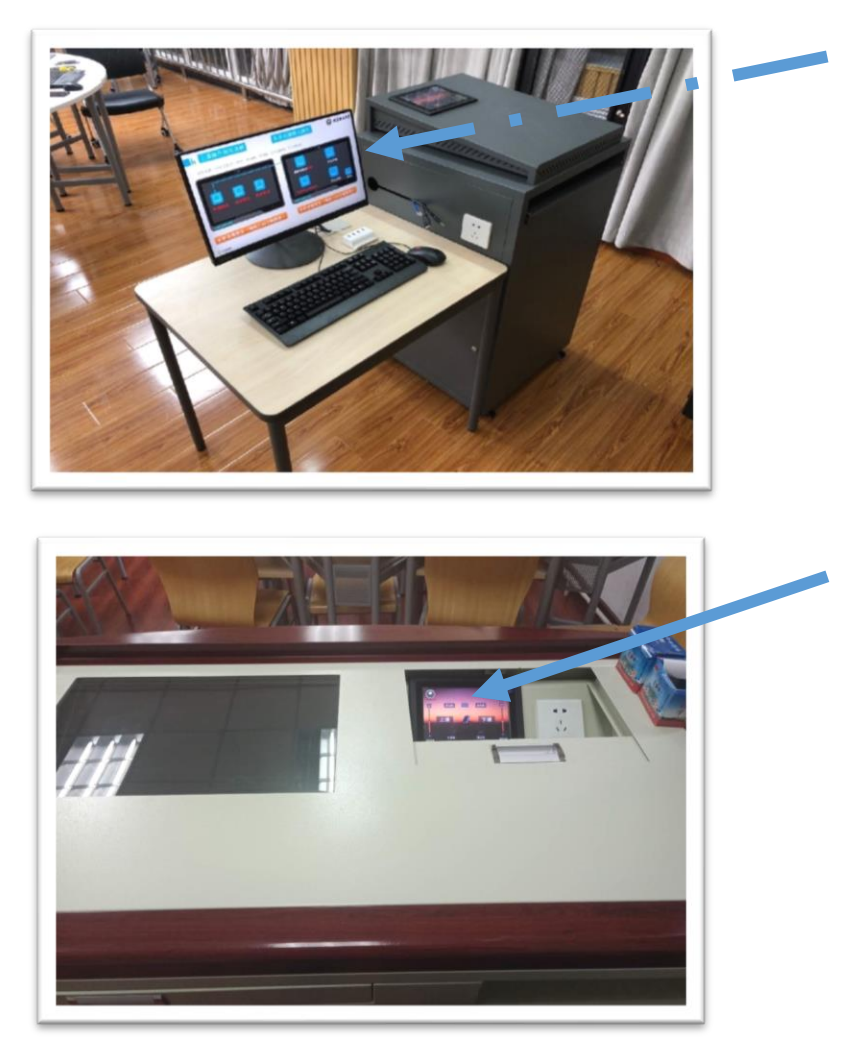

与之前的中控平台类似,不同的是嵌入了控制显示 屏,更加智能化,操作更加便捷,同时功能也有所增加。

#### 2.智慧终端

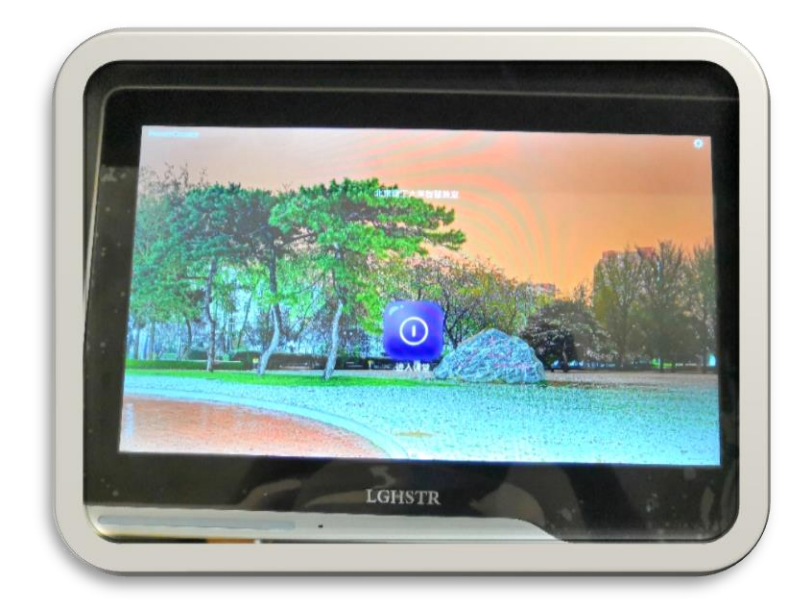

远程互动教室专有,置于中控台下方的抽屉里

### 3.麦克风

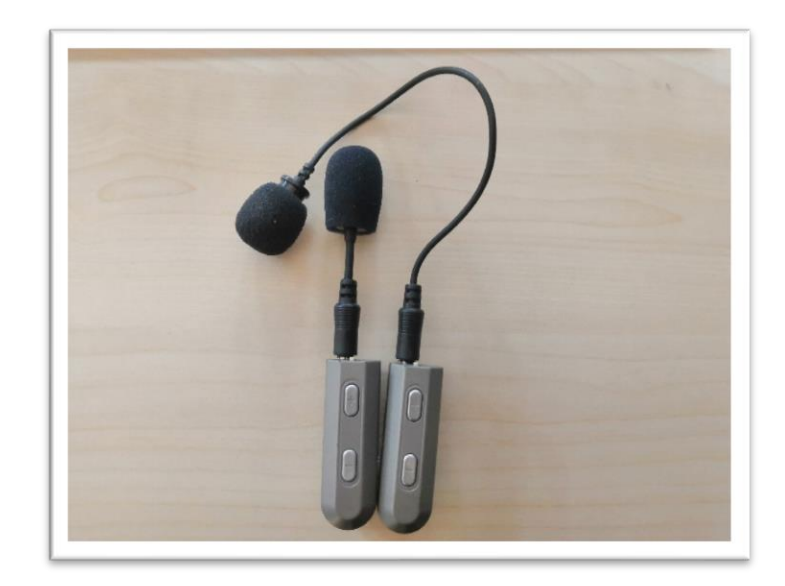

### 4.白板书写笔

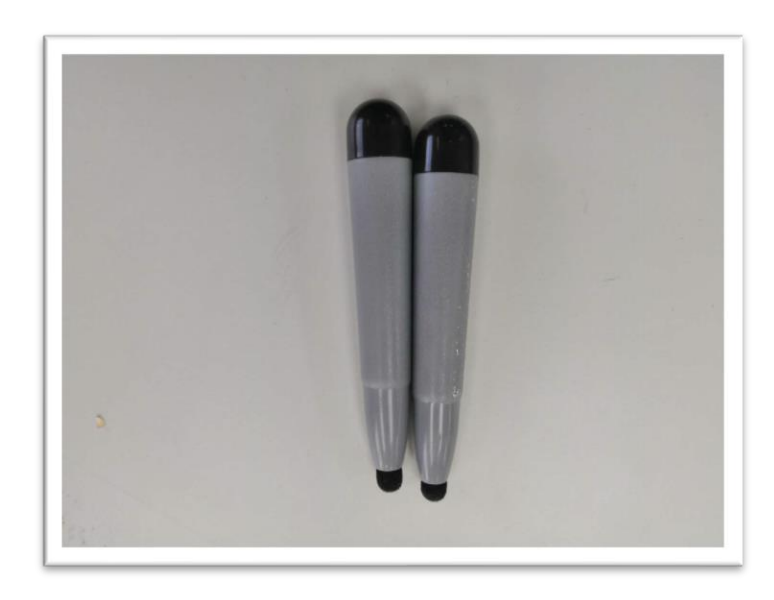

吸附在电子白板上,拿取方便,同时省去了使用粉笔 对老师身体造成的伤害。

### 5.辅助屏

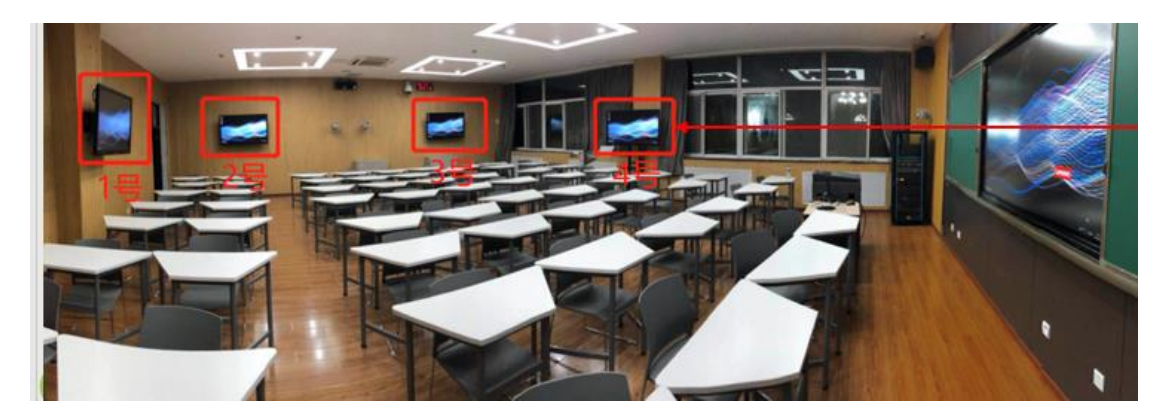

分布在教室的四个位置,左前,左后,右前,右后。 同时有各自的标号 1,2,3,4,可以辅助大屏幕的显示, 也可以用作小组内的展示屏。

<span id="page-5-0"></span>三、基本功能(上下课,切换台式机和笔记本等操作)

1.上课时,老师可以点击中控台的"上课"键,系统将 自动开启计算机和大屏幕(一键到位);

2.下课时,点击中控台的"下课"键,所有设备会自动 关闭;

3. 使用笔记本时请先插好连接线, 然后点击"笔记本" 按键即可,切换回计算机时请点击"计算机"键即可;

4.点击静音键,将关闭所有设备音量;

5. 阶梯型教室临时需要使用黑板时, 请点击"升降" 键,幕布会自动上升,投影机不显示任何内容;再按"升 降"键时解除板书模式,系统立刻恢复正常显示;按"冻 结"键,系统会冻结当前投影显示画面,计算机可做任何 操作,投影机显示内容不变;需要同步显示时,再按"冻 结"键即可解除冻结功能,恢复正常显示状态。

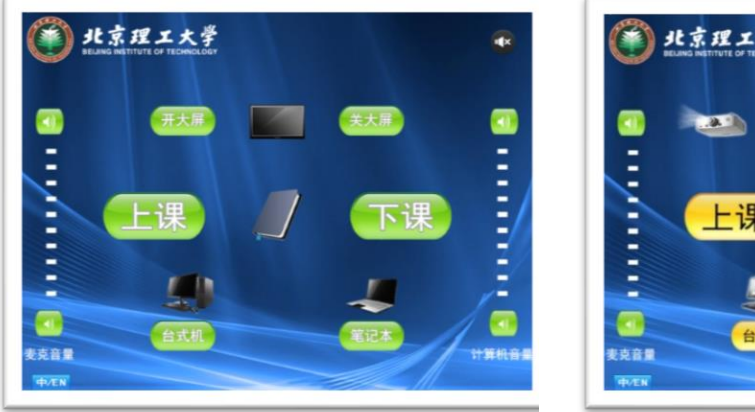

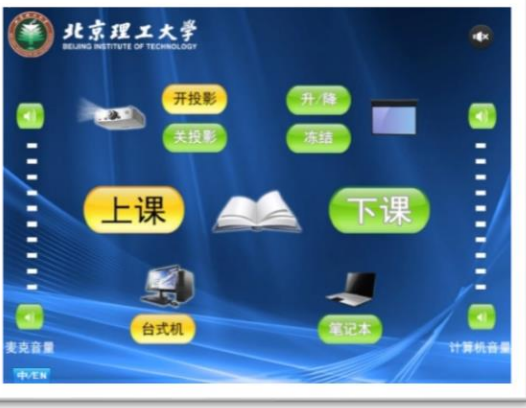

#### <span id="page-6-0"></span>四、远程互动功能(远程互动教室支持)

如果老师希望实现不同校区、不同教室同上一节课的功 能,可以借助远程互动教室来实现。主讲老师使用其中的一 间教室,听讲课堂可设多个教室(目前最多支持 6 间),目前 只在小范围试用。

上课前,主讲教师在智慧终端上点击"进入课堂"后选 择"远程互动"模式,再点击"主讲课堂";听讲课堂教师在 智慧终端上点击"进入课堂"后选择"远程互动"模式,再 点击"听讲课堂";

操作流程如下:

主讲老师:

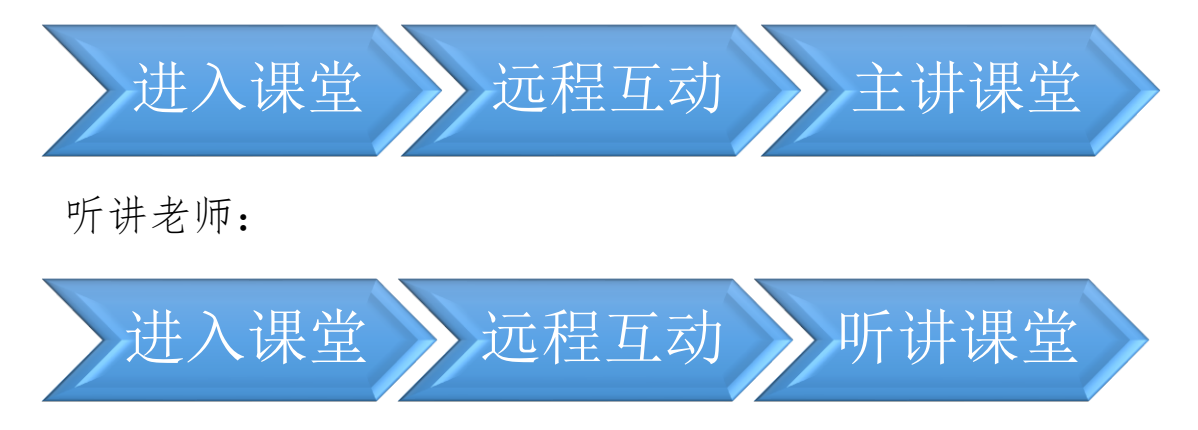

中控屏幕示意图如下:

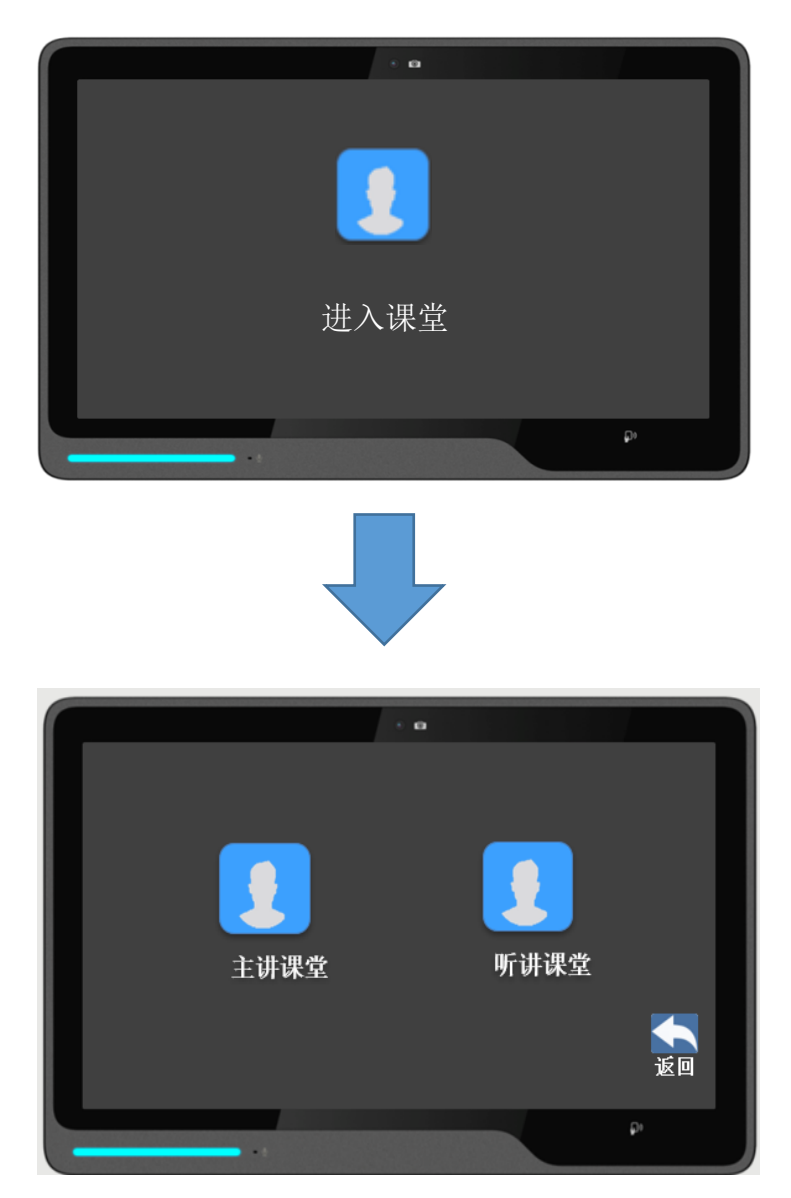

3.主讲课堂和听讲课堂的大屏幕同步显示主讲老师课 件,辅助屏显示对方现场画面;双方可通过麦克风进行对 讲,实现"一问一答"。

<span id="page-8-0"></span>五、小组研讨功能(远程互动教室支持)

#### (一)研讨功能

<span id="page-8-1"></span>在教学过程中,如果老师希望课堂实现分组讨论、独立 演示的效果,可以借助研讨功能实现。

远程互动教室的左右各有两块辅助屏,每块辅助屏都配 备了内置电脑,可实现 4 个小组独立研讨。在课堂展示环节, 可以由教师操作智慧终端,点击小组内置电脑模块中的"与 组一/二/三/四同步",将任意一个小组的电脑屏幕同步投 屏给其他三个小组,或者是大屏幕,进行成果展示与分享。

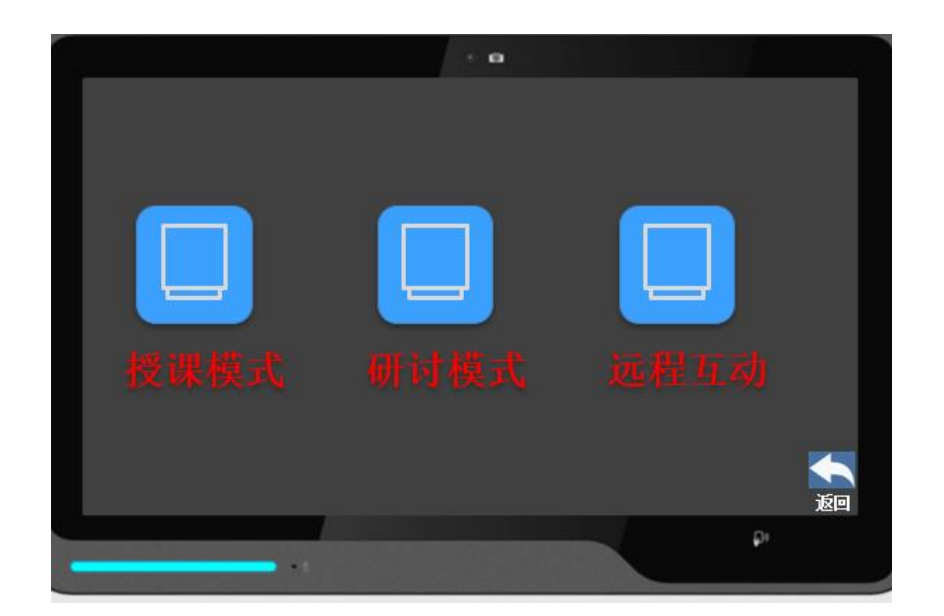

### 北京理工大学教师发展中心

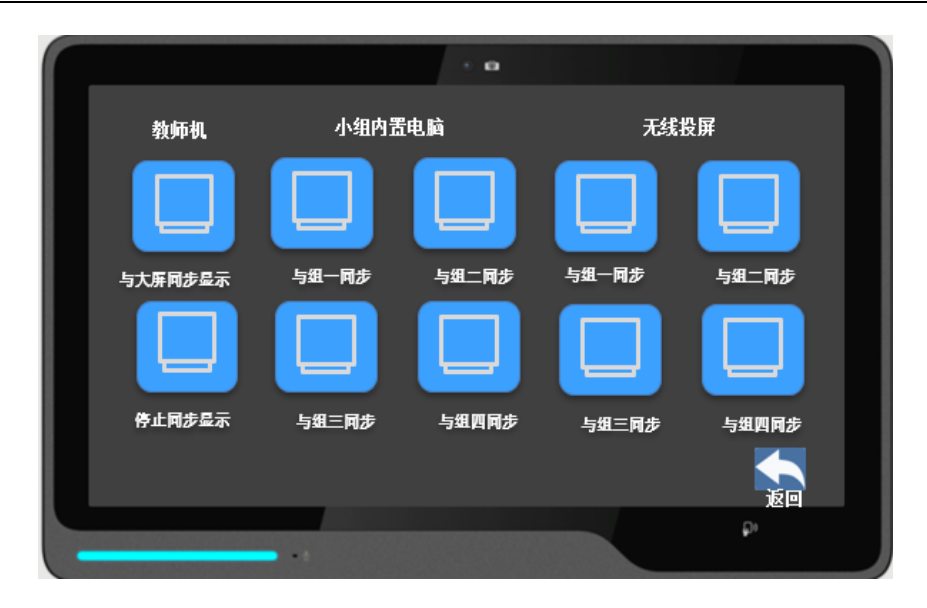

#### (二)无线投屏功能(远程互动教室支持)

<span id="page-9-0"></span>如果老师讲课过程中希望实现不同小组即时共享电脑 或手机中素材的功能,可以借助无线投屏功能。

远程互动教室的四块辅助屏可以实现手机或电脑无线 投屏功能。IOS 系统(苹果手机或者电脑)只需连接每个教 室指定 WIFI,下滑手机任务栏找到屏幕镜像进行投屏;安卓 系统通过扫描二维码下载投屏软件,连接指定 WIFI,进入软 件进行投屏。同时,无线投屏状态下的四块辅助屏也可以在 课堂展示环节实现研讨模式,由教师操作智慧终端点击无线 投屏模块中的"组一/二/三/四同步",将任意一个小组的电 脑屏幕同步投屏给其他三个小组。

- 10 - 如您在使用智慧教室过程中碰到技术问题,请拨打 18810797810(王伟);如有教室借用或安排问题,请拨打 68911017 ( 杜 乔 ); 如 有 更 好 的 建 议 请 通 过 网 址

<https://jinshuju.net/f/TeHJIb>进行反馈。

祝各位老师使用愉快!